## **PLACID VIDYA VIHAR SENIOR SECONDARY SCHOOL** CHETHIPUZHA, KURISUMMOODU P O, CHANGANASSERRY

## **Online Fee Payment/Parent Login**

Steps to be followed to create an account and pay the school fees online

- 1 **Option 1 :** If the parent is using the **Online Payment/Parent Login System**, then he/she can register himself/herself. **Option 2 :** he/she will be automatically registered when the parent is added as a guardian by the school .
- 2 In the case of automatic registration (Option 2) the parent will get a mail and message with a link to activate the user. Once the parent clicks the link, the user will get activated.
- 3 For manual registration (Option 1) click on the '**Create Account'** button at the bottom of the '**Log In'** area.
- 4 Enter the mobile number which you have registered as primary contact number of your ward in school records and then click on '**Submit**'.
- 5 Now the register page will open. You need to fill all the fields in the registration form (Email ID is required). The parent will get a mail and message with a link to activate the user. Once the parent clicks the link, the user will get activated.
- 6 Once registered, the parent user can login using the username and password.
- 7 To pay online, click on the '**Online Payment'** menu at the left. The user will get two options Fee Payment and Payment History.
- 8 Select '**Fee payment'** option and select the name of the ward from the list given. Then the selected student details with the fees to be paid will be displayed.
- 9 Select the installment to be paid and click on **'Proceed to Pay'.**
- 10 Follow the same procedure given above if there is more than one student.
- 11 History of all payments transacted through this system will be available in the '**Payment History'** menu.
- 12 In order to access the **'Online Payment'**, please go to the link

## **<http://kristujyotigroup.smartcampus.co/Account/Login>**

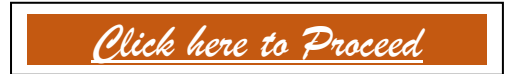